■2-12-6 過去の介護給付費明細書を発行する

過去の月遅れ分介護給付費明細書の発行を行います。発行は様式ごとに発行されます。

1.

「請求」メニューを選択します。

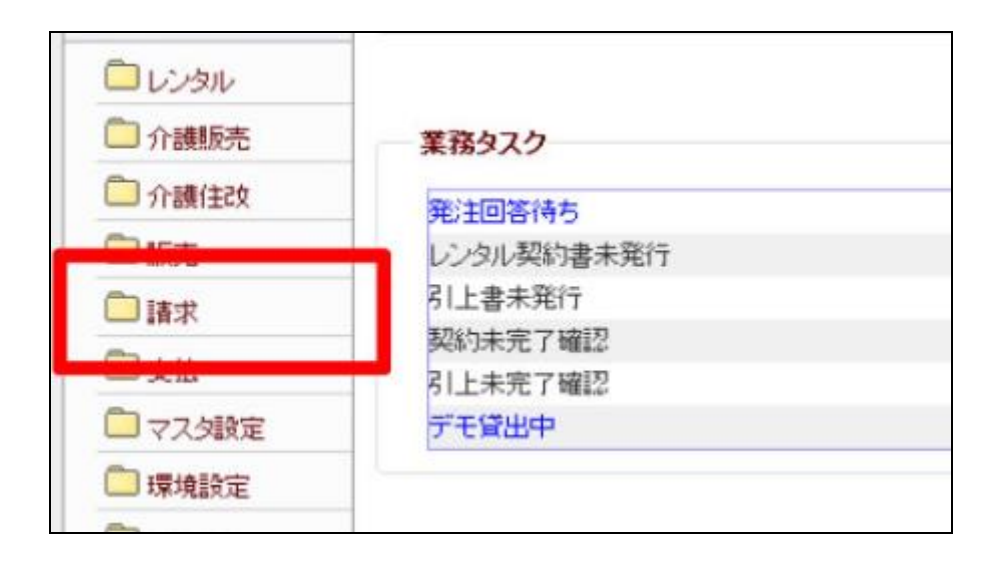

2.

メニューが展開されますので、 「介護給付費明細書再発行」メ ニューを選択します。

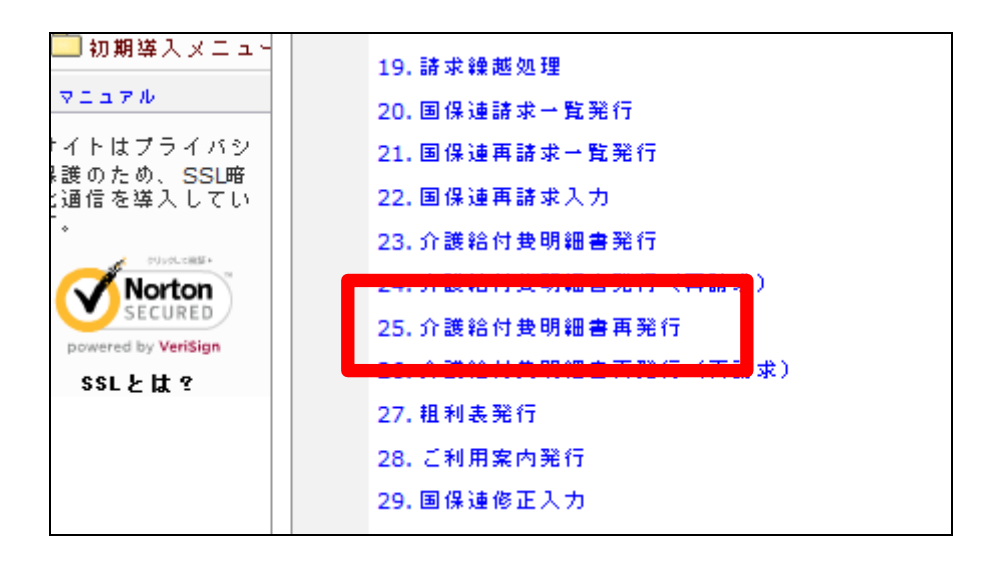

3.

提供年月と明細書種類を入力し ます。

提供年月は半角数字6桁で入 力します。明細書種類は「様式 第一、」「様式第二」または「様 式第二のニ」を選択して下さい。 ご利用者は被保険者番号欄の 「検索」ボンタから選択します。

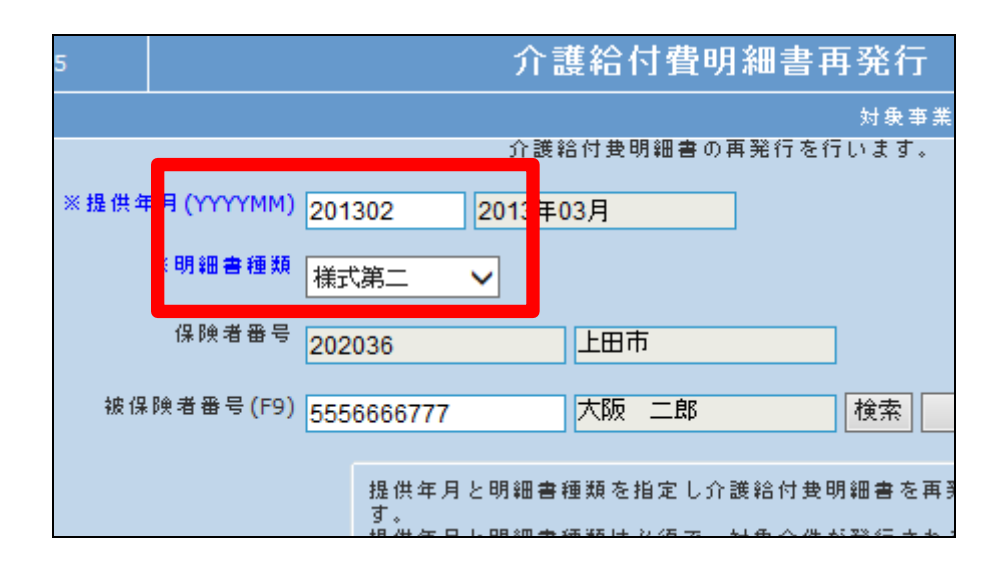

4. 「次の画面へ」をクリックします。

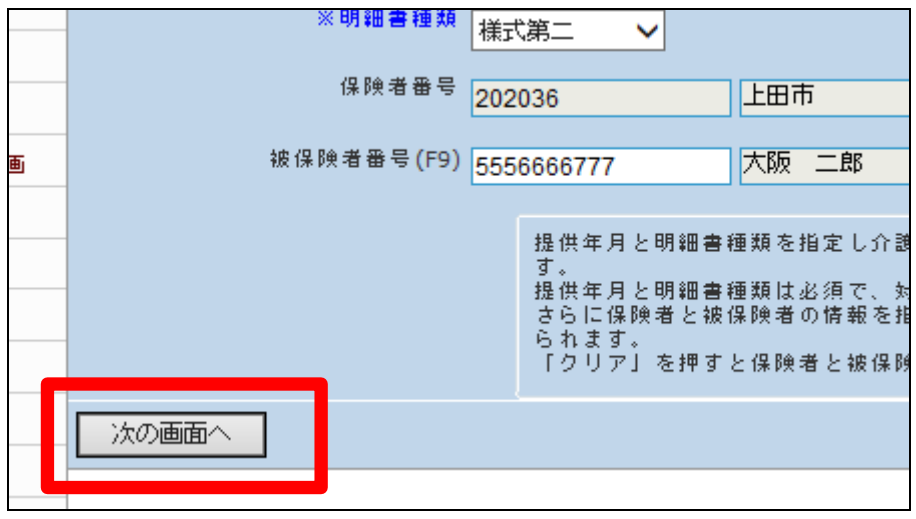

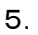

「発行する」をクリックします。

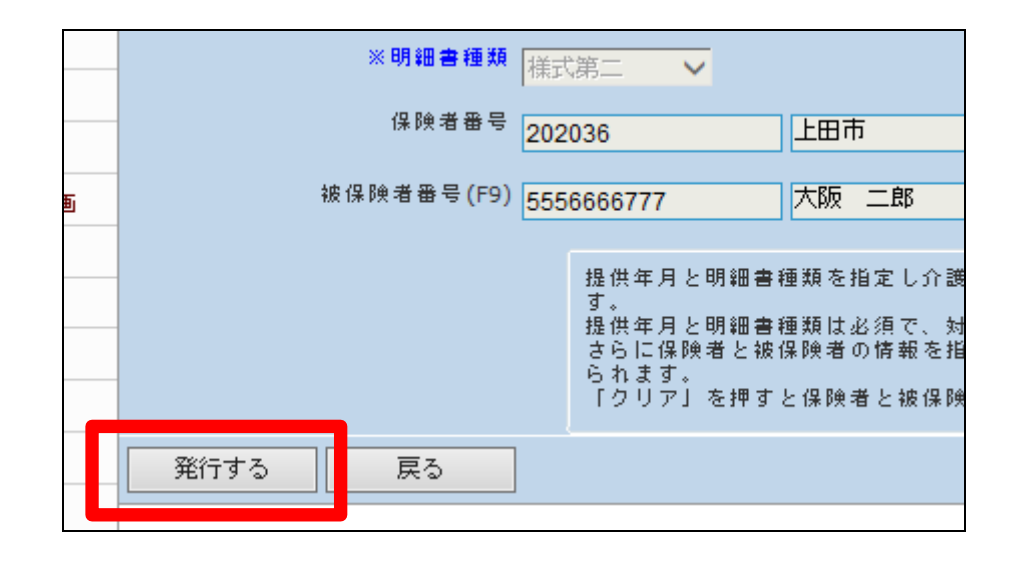

6.

発行が可能となると画面中央に 「保存する場合は、ここを右クリ ック「対象をファイルに保存 (A)...」を選択して下さい。」と 表示されます。 左クリックを行うと画面上に帳票 (PDF)が表示されます。

右クリックを行うとパソコンに帳 票が保存されます。

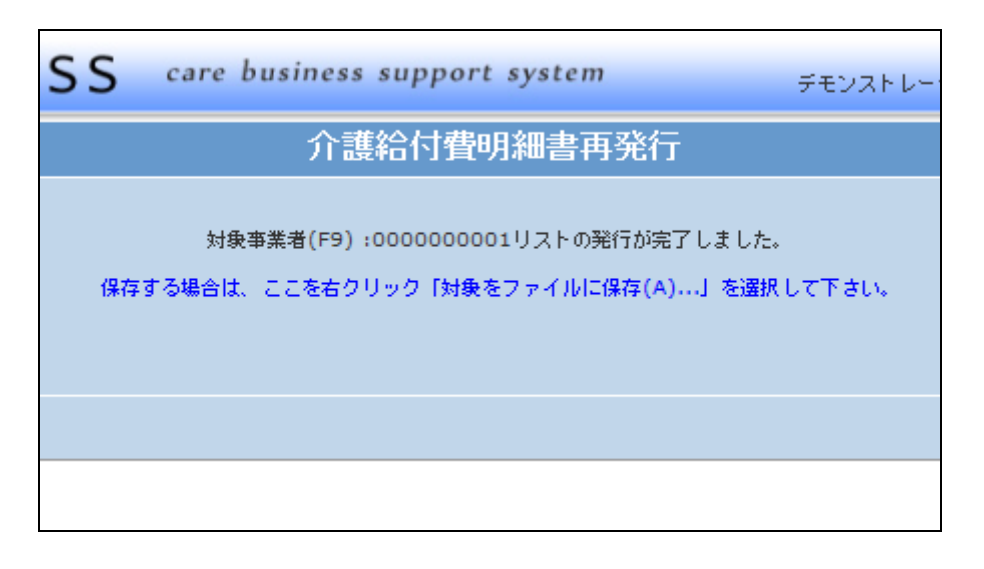